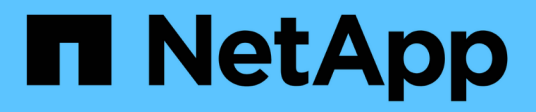

## **Support de démarrage**

Install and maintain

NetApp September 06, 2024

This PDF was generated from https://docs.netapp.com/fr-fr/ontap-systems/a300/bootmedia-replaceoverview.html on September 06, 2024. Always check docs.netapp.com for the latest.

# **Sommaire**

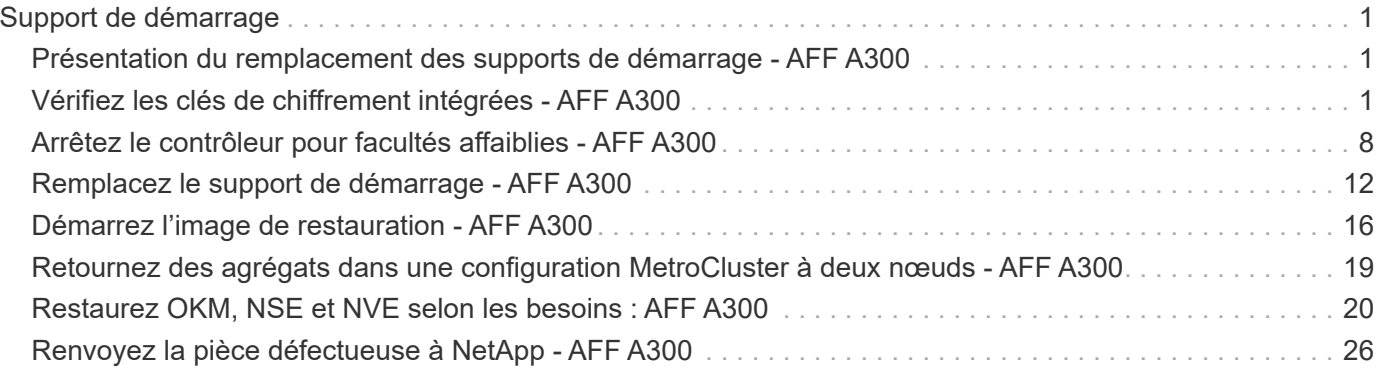

# <span id="page-2-0"></span>**Support de démarrage**

## <span id="page-2-1"></span>**Présentation du remplacement des supports de démarrage - AFF A300**

Le support de démarrage stocke un ensemble principal et secondaire de fichiers système (image de démarrage) que le système utilise lors du démarrage. Selon votre configuration réseau, vous pouvez effectuer un remplacement sans interruption ou sans interruption.

Vous devez disposer d'une clé USB, formatée en FAT32, avec la quantité de stockage appropriée pour maintenir le image xxx.tgz fichier.

Vous devez également copier le image  $xxx.tqz$  Fichier sur le lecteur flash USB pour une utilisation ultérieure dans cette procédure.

- Les méthodes pour remplacer un support de démarrage sans interruption et sans interruption nécessitent toutes deux la restauration du var système de fichiers :
	- Pour le remplacement sans interruption, la paire haute disponibilité doit être connectée à un réseau afin de restaurer le var système de fichiers.
	- Pour un remplacement perturbateur, vous n'avez pas besoin d'une connexion réseau pour restaurer le var le système de fichiers, mais le processus nécessite deux redémarrages.
- Vous devez remplacer le composant défectueux par un composant FRU de remplacement que vous avez reçu de votre fournisseur.
- Il est important d'appliquer les commandes au cours de la procédure suivante sur le nœud approprié :
	- Le noeud *trouble* est le noeud sur lequel vous effectuez la maintenance.
	- Le *Healthy node* est le partenaire HA du nœud douteux.

## <span id="page-2-2"></span>**Vérifiez les clés de chiffrement intégrées - AFF A300**

Avant d'arrêter le contrôleur défaillant et de vérifier l'état des clés de chiffrement intégrées, vous devez vérifier l'état du contrôleur défaillant, désactiver le rétablissement automatique et vérifier quelle version de ONTAP s'exécute sur le système.

Si vous avez un cluster avec plus de deux nœuds, il doit être dans le quorum. Si le cluster n'est pas au quorum ou si un contrôleur en bonne santé affiche la valeur false pour l'éligibilité et la santé, vous devez corriger le problème avant de désactiver le contrôleur défaillant ; voir ["Synchroniser un nœud avec le cluster"](https://docs.netapp.com/us-en/ontap/system-admin/synchronize-node-cluster-task.html?q=Quorum).

#### **Étapes**

1. Vérifier l'état du contrôleur détérioré :

- Si le contrôleur douteux se trouve à l'invite de connexion, connectez-vous en tant que admin.
- Si le contrôleur associé est au niveau de l'invite DU CHARGEUR et qu'il fait partie de la configuration HA, connectez-vous en tant que admin sur le contrôleur sain.
- Si le contrôleur douteux se trouve dans une configuration autonome et à l'invite DU CHARGEUR, contactez ["mysupport.netapp.com"](http://mysupport.netapp.com/).

2. Si AutoSupport est activé, supprimez la création automatique de dossier en invoquant un message AutoSupport : system node autosupport invoke -node \* -type all -message MAINT=number\_of\_hours\_downh

Le message AutoSupport suivant supprime la création automatique de dossiers pendant deux heures : cluster1:\*> system node autosupport invoke -node \* -type all -message MAINT=2h

- 3. Vérifiez la version de ONTAP que le système fonctionne sur le contrôleur défaillant, si c'est le cas, ou sur le contrôleur partenaire si le contrôleur défaillant est en panne, à l'aide du version -v commande :
	- Si <lno-DARE> ou <1Ono-DARE> s'affiche dans la sortie de la commande, le système ne prend pas en charge NVE, procédez à l'arrêt du contrôleur.
	- Si <lno-DARE> n'est pas affiché dans la sortie de la commande et que le système exécute ONTAP 9.5, passer à [Option 1 : vérifiez NVE ou NSE sur les systèmes qui exécutent ONTAP 9.5 ou une version](#page-3-0) [antérieure.](#page-3-0)
	- Si <lno-DARE> ne s'affiche pas dans la sortie de la commande et si le système exécute ONTAP 9.6 ou une version ultérieure, passer à [Option 2 : vérifiez NVE ou NSE sur les systèmes qui exécutent](#page-6-0) [ONTAP 9.6 ou version ultérieure.](#page-6-0)
- 4. Si le contrôleur douteux est intégré à une configuration HA, désactivez le rétablissement automatique de l'état du contrôleur: storage failover modify -node local -auto-giveback false ou storage failover modify -node local -auto-giveback-after-panic false

### <span id="page-3-0"></span>**Option 1 : vérifiez NVE ou NSE sur les systèmes qui exécutent ONTAP 9.5 ou une version antérieure**

Avant d'arrêter le contrôleur défaillant, vérifiez si NetApp Volume Encryption (NVE) ou NetApp Storage Encryption (NSE) sont activés sur le système. Si c'est le cas, vous devez vérifier la configuration.

#### **Étapes**

- 1. Connectez le câble de la console au contrôleur pour facultés affaiblies.
- 2. Vérifier si NVE est configuré pour n'importe quel volume du cluster : volume show -is-encrypted true

Si des volumes sont répertoriés dans le résultat, NVE est configuré et vous devez vérifier la configuration NVE. Si aucun volume n'est indiqué, vérifiez si NSE est configuré ou non.

- 3. Vérifier si NSE est configuré : storage encryption disk show
	- Si le résultat de la commande affiche les détails du disque avec les informations relatives au mode et à l'ID de clé, NSE est configuré et vous devez vérifier la configuration NSE.
	- Si NVE et NSE ne sont pas configurés, vous pouvez arrêter le contrôleur défaillant.

## **Vérifiez la configuration NVE**

#### **Étapes**

- 1. Afficher les ID de clé des clés d'authentification stockées sur les serveurs de gestion des clés : security key-manager query
	- Si le Restored s'affiche yes et tous les gestionnaires de clés s'affichent available, il est sûr d'arrêter le contrôleur défaillant.
	- Si le Restored colonne affiche tout autre élément que yes, ou si un gestionnaire de clés s'affiche

unavailable, vous devez effectuer quelques étapes supplémentaires.

- Si le message cette commande n'est pas prise en charge lorsque la gestion intégrée des clés est activée, vous devez effectuer d'autres étapes supplémentaires.
- 2. Si le Restored colonne affichée autre que yes, ou si un gestionnaire de clés s'affiche unavailable:
	- a. Récupérez et restaurez toutes les clés d'authentification et les ID de clé associés : security keymanager restore -address \*

Si la commande échoue, contactez le support NetApp.

#### ["mysupport.netapp.com"](http://mysupport.netapp.com/)

- a. Vérifiez que le Restored s'affiche yes affichage de toutes les clés d'authentification et de tous les gestionnaires de clés available: security key-manager query
- b. Arrêtez le contrôleur défaillant.
- 3. Si vous avez vu le message, cette commande n'est pas prise en charge lorsque la gestion intégrée des clés est activée, affichez les clés stockées dans le gestionnaire de clés intégré : security keymanager key show -detail
	- a. Si le Restored s'affiche yes sauvegardez manuellement les informations de gestion intégrée des clés :
		- **Exerchez** au mode de privilège avancé et entrez y lorsque vous êtes invité à continuer : set -priv advanced
		- **Entrez la commande pour afficher les informations de sauvegarde OKM** : security keymanager backup show
		- Copiez le contenu des informations de sauvegarde dans un fichier distinct ou dans votre fichier journal. Dans les scénarios d'incident, vous devrez peut-être restaurer manuellement le gestionnaire de clés intégré OKM.
		- **Revenir en mode admin:** set -priv admin
		- Arrêtez le contrôleur défaillant.

b. Si le Restored colonne affiche tout autre élément que yes:

▪ Exécutez l'assistant d'installation du gestionnaire de clés : security key-manager setup -node target/impaired node name

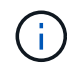

Entrez la phrase secrète de gestion de clés intégrée du client à l'invite. Si la phrase de passe ne peut pas être fournie, contactez ["mysupport.netapp.com"](http://mysupport.netapp.com/)

- Vérifiez que le Restored s'affiche yes pour toutes les clés d'authentification : security keymanager key show -detail
- Accédez au mode de privilège avancé et entrez y lorsque vous êtes invité à continuer : set -priv advanced
- **Entrez la commande pour afficher les informations de sauvegarde OKM** : security keymanager backup show
- Copiez le contenu des informations de sauvegarde dans un fichier distinct ou dans votre fichier journal. Dans les scénarios d'incident, vous devrez peut-être restaurer manuellement le gestionnaire de clés intégré OKM.
- **Revenir en mode admin:** set -priv admin
- Vous pouvez arrêter le contrôleur en toute sécurité.

## **Vérifiez la configuration NSE**

#### **Étapes**

- 1. Afficher les ID de clé des clés d'authentification stockées sur les serveurs de gestion des clés : security key-manager query
	- Si le Restored s'affiche yes et tous les gestionnaires de clés s'affichent available, il est sûr d'arrêter le contrôleur défaillant.
	- Si le Restored colonne affiche tout autre élément que yes, ou si un gestionnaire de clés s'affiche unavailable, vous devez effectuer quelques étapes supplémentaires.
	- Si le message cette commande n'est pas prise en charge lorsque la gestion intégrée des clés est activée, vous devez effectuer d'autres étapes supplémentaires
- 2. Si le Restored colonne affichée autre que yes, ou si un gestionnaire de clés s'affiche unavailable:
	- a. Récupérez et restaurez toutes les clés d'authentification et les ID de clé associés : security keymanager restore -address \*

Si la commande échoue, contactez le support NetApp.

#### ["mysupport.netapp.com"](http://mysupport.netapp.com/)

- a. Vérifiez que le Restored s'affiche yes affichage de toutes les clés d'authentification et de tous les gestionnaires de clés available: security key-manager query
- b. Arrêtez le contrôleur défaillant.
- 3. Si vous avez vu le message, cette commande n'est pas prise en charge lorsque la gestion intégrée des clés est activée, affichez les clés stockées dans le gestionnaire de clés intégré : security keymanager key show -detail
	- a. Si le Restored s'affiche yes, sauvegardez manuellement les informations de gestion des clés intégrées :
		- Accédez au mode de privilège avancé et entrez y lorsque vous êtes invité à continuer : set -priv advanced
		- **Entrez la commande pour afficher les informations de sauvegarde OKM** : security keymanager backup show
		- Copiez le contenu des informations de sauvegarde dans un fichier distinct ou dans votre fichier journal. Dans les scénarios d'incident, vous devrez peut-être restaurer manuellement le gestionnaire de clés intégré OKM.
		- **Revenir en mode admin:** set -priv admin
		- Arrêtez le contrôleur défaillant.
	- b. Si le Restored colonne affiche tout autre élément que yes:
		- Exécutez l'assistant d'installation du gestionnaire de clés : security key-manager setup -node target/impaired node name

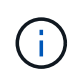

Entrez la phrase de passe OKM du client à l'invite. Si la phrase de passe ne peut pas être fournie, contactez ["mysupport.netapp.com"](http://mysupport.netapp.com/)

- Vérifiez que le Restored affiche la colonne yes pour toutes les clés d'authentification : security key-manager key show -detail
- Accédez au mode de privilège avancé et entrez y lorsque vous êtes invité à continuer : set -priv advanced
- **Entrez la commande pour sauvegarder les informations OKM** : security key-manager backup show

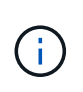

Assurez-vous que les informations OKM sont enregistrées dans votre fichier journal. Ces informations seront nécessaires dans les scénarios d'incident pour lesquels OKM peut avoir besoin d'être restauré manuellement.

- Copiez le contenu des informations de sauvegarde dans un fichier distinct ou dans votre journal. Dans les scénarios d'incident, vous devrez peut-être restaurer manuellement le gestionnaire de clés intégré OKM.
- **Revenir en mode admin:** set -priv admin
- Vous pouvez arrêter le contrôleur en toute sécurité.

### <span id="page-6-0"></span>**Option 2 : vérifiez NVE ou NSE sur les systèmes qui exécutent ONTAP 9.6 ou version ultérieure**

Avant d'arrêter le contrôleur défaillant, vérifiez si NetApp Volume Encryption (NVE) ou NetApp Storage Encryption (NSE) sont activés sur le système. Si c'est le cas, vous devez vérifier la configuration.

1. Vérifiez que NVE est utilisé pour n'importe quel volume du cluster : volume show -is-encrypted true

Si des volumes sont répertoriés dans le résultat, NVE est configuré et vous devez vérifier la configuration NVE. Si aucun volume n'est indiqué, vérifiez si NSE est configuré et utilisé.

- 2. Vérifiez si NSE est configuré et utilisé : storage encryption disk show
	- Si le résultat de la commande répertorie les détails du disque avec les informations relatives au mode et à l'ID de clé, NSE est configuré et vous devez vérifier la configuration NSE et son utilisation.
	- Si aucun disque n'est affiché, NSE n'est pas configuré.
	- Si NVE et NSE ne sont pas configurés, aucun disque n'est protégé avec les clés NSE, vous pouvez arrêter le contrôleur pour facultés affaiblies.

### **Vérifiez la configuration NVE**

1. Afficher les ID de clé des clés d'authentification stockées sur les serveurs de gestion des clés : security key-manager key query

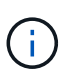

Après la version ONTAP 9.6, il est possible que vous ayez d'autres types de gestionnaire de clés. Les types sont KMIP, AKV, et GCP. Le processus de confirmation de ces types est identique à celui de la confirmation external ou onboard types de gestionnaire de clés.

- Si le Key Manager affichage du type external et le Restored s'affiche yes, il est sûr d'arrêter le contrôleur défaillant.
- Si le Key Manager affichage du type onboard et le Restored s'affiche yes, vous devez effectuer quelques étapes supplémentaires.
- Si le Key Manager affichage du type external et le Restored colonne affiche tout autre élément que yes, vous devez effectuer quelques étapes supplémentaires.
- Si le Key Manager affichage du type onboard et le Restored colonne affiche tout autre élément que yes, vous devez effectuer quelques étapes supplémentaires.
- 2. Si le Key Manager affichage du type onboard et le Restored s'affiche yes, Sauvegardez manuellement les informations OKM :
	- a. Accédez au mode de privilège avancé et entrez y lorsque vous êtes invité à continuer : set -priv advanced
	- b. Entrez la commande pour afficher les informations de gestion des clés : security key-manager onboard show-backup
	- c. Copiez le contenu des informations de sauvegarde dans un fichier distinct ou dans votre fichier journal. Dans les scénarios d'incident, vous devrez peut-être restaurer manuellement le gestionnaire de clés intégré OKM.
	- d. Revenir en mode admin: set -priv admin
	- e. Arrêtez le contrôleur défaillant.
- 3. Si le Key Manager affichage du type external et le Restored colonne affiche tout autre élément que yes:
	- a. Restaurer les clés d'authentification externe de gestion des clés sur tous les nœuds du cluster : security key-manager external restore

Si la commande échoue, contactez le support NetApp.

#### ["mysupport.netapp.com"](http://mysupport.netapp.com/)

- a. Vérifiez que le Restored colonne égale à yes pour toutes les clés d'authentification : security key-manager key query
- b. Arrêtez le contrôleur défaillant.
- 4. Si le Key Manager affichage du type onboard et le Restored colonne affiche tout autre élément que yes:
	- a. Entrez la commande de synchronisation du gestionnaire de clés de sécurité intégré : security keymanager onboard sync

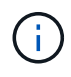

Saisissez la phrase de passe alphanumérique de gestion des clés intégrée de 32 caractères du client à l'invite. Si cette phrase secrète ne peut pas être fournie, contactez le support NetApp. ["mysupport.netapp.com"](http://mysupport.netapp.com/)

- b. Vérifiez le Restored affiche la colonne yes pour toutes les clés d'authentification : security keymanager key query
- c. Vérifiez que le Key Manager s'affiche onboard, Puis sauvegardez manuellement les informations OKM.
- d. Accédez au mode de privilège avancé et entrez y lorsque vous êtes invité à continuer : set -priv advanced
- e. Entrez la commande pour afficher les informations de sauvegarde de la gestion des clés : security key-manager onboard show-backup
- f. Copiez le contenu des informations de sauvegarde dans un fichier distinct ou dans votre fichier journal. Dans les scénarios d'incident, vous devrez peut-être restaurer manuellement le gestionnaire de clés intégré OKM.
- g. Revenir en mode admin: set -priv admin
- h. Vous pouvez arrêter le contrôleur en toute sécurité.

### **Vérifiez la configuration NSE**

1. Afficher les ID de clé des clés d'authentification stockées sur les serveurs de gestion des clés : security key-manager key query -key-type NSE-AK

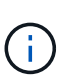

Après la version ONTAP 9.6, il est possible que vous ayez d'autres types de gestionnaire de clés. Les types sont KMIP, AKV, et GCP. Le processus de confirmation de ces types est identique à celui de la confirmation external ou onboard types de gestionnaire de clés.

- Si le Key Manager affichage du type external et le Restored s'affiche yes, il est sûr d'arrêter le contrôleur défaillant.
- Si le Key Manager affichage du type onboard et le Restored s'affiche yes, vous devez effectuer quelques étapes supplémentaires.
- Si le Key Manager affichage du type external et le Restored colonne affiche tout autre élément que yes, vous devez effectuer quelques étapes supplémentaires.
- Si le Key Manager affichage du type external et le Restored colonne affiche tout autre élément que yes, vous devez effectuer quelques étapes supplémentaires.
- 2. Si le Key Manager affichage du type onboard et le Restored s'affiche yes, Sauvegardez manuellement les informations OKM :
	- a. Accédez au mode de privilège avancé et entrez y lorsque vous êtes invité à continuer : set -priv advanced
	- b. Entrez la commande pour afficher les informations de gestion des clés : security key-manager onboard show-backup
	- c. Copiez le contenu des informations de sauvegarde dans un fichier distinct ou dans votre fichier journal. Dans les scénarios d'incident, vous devrez peut-être restaurer manuellement le gestionnaire de clés intégré OKM.
	- d. Revenir en mode admin: set -priv admin
	- e. Vous pouvez arrêter le contrôleur en toute sécurité.
- 3. Si le Key Manager affichage du type external et le Restored colonne affiche tout autre élément que yes:
	- a. Restaurer les clés d'authentification externe de gestion des clés sur tous les nœuds du cluster : security key-manager external restore

Si la commande échoue, contactez le support NetApp.

#### ["mysupport.netapp.com"](http://mysupport.netapp.com/)

- a. Vérifiez que le Restored colonne égale à yes pour toutes les clés d'authentification : security key-manager key query
- b. Vous pouvez arrêter le contrôleur en toute sécurité.
- 4. Si le Key Manager affichage du type onboard et le Restored colonne affiche tout autre élément que yes:
	- a. Entrez la commande de synchronisation du gestionnaire de clés de sécurité intégré : security keymanager onboard sync

Saisissez la phrase de passe alphanumérique de gestion des clés intégrée de 32 caractères du client à l'invite. Si cette phrase secrète ne peut pas être fournie, contactez le support NetApp.

["mysupport.netapp.com"](http://mysupport.netapp.com/)

- a. Vérifiez le Restored affiche la colonne yes pour toutes les clés d'authentification : security keymanager key query
- b. Vérifiez que le Key Manager s'affiche onboard, Puis sauvegardez manuellement les informations OKM.
- c. Accédez au mode de privilège avancé et entrez y lorsque vous êtes invité à continuer : set  $-priv$ advanced
- d. Entrez la commande pour afficher les informations de sauvegarde de la gestion des clés : security key-manager onboard show-backup
- e. Copiez le contenu des informations de sauvegarde dans un fichier distinct ou dans votre fichier journal. Dans les scénarios d'incident, vous devrez peut-être restaurer manuellement le gestionnaire de clés intégré OKM.
- f. Revenir en mode admin: set -priv admin
- g. Vous pouvez arrêter le contrôleur en toute sécurité.

## <span id="page-9-0"></span>**Arrêtez le contrôleur pour facultés affaiblies - AFF A300**

Arrêtez ou prenez le contrôleur défaillant en suivant la procédure appropriée pour votre configuration.

### **Option 1 : plupart des configurations**

Une fois les tâches NVE ou NSE terminées, vous devez arrêter le contrôleur pour cause de dysfonctionnement.

#### **Étapes**

1. Faites passer le contrôleur douteux à l'invite DU CHARGEUR :

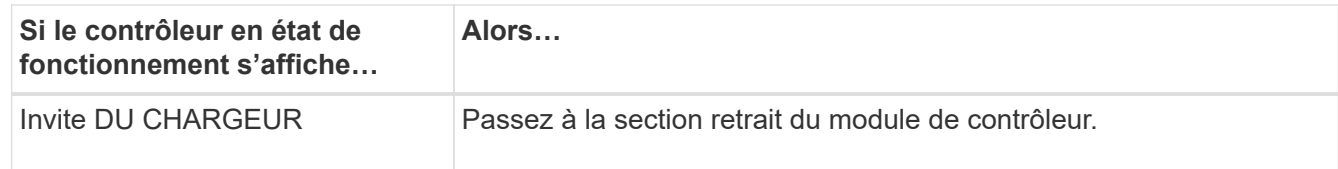

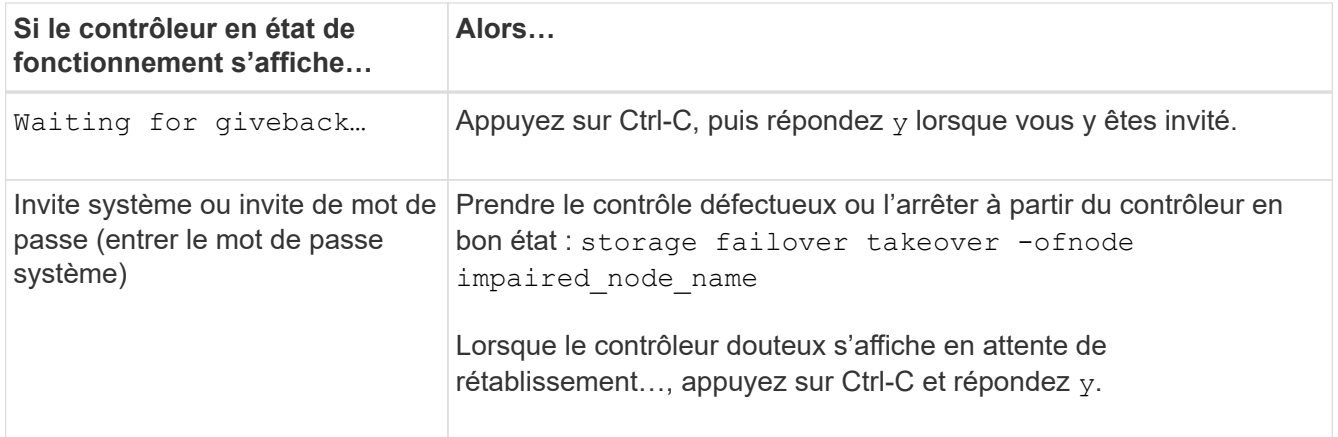

2. Dans l'invite DU CHARGEUR, entrez : printenv pour capturer toutes les variables environnementales de démarrage. Enregistrez le résultat dans votre fichier journal.

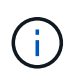

Cette commande peut ne pas fonctionner si le périphérique d'amorçage est corrompu ou non fonctionnel.

## **Option 2 : le contrôleur est en configuration MetroCluster**

Une fois les tâches NVE ou NSE effectuées, vous devez arrêter le nœud douteux.

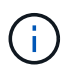

N'utilisez pas cette procédure si votre système se trouve dans une configuration MetroCluster à deux nœuds.

Pour arrêter le contrôleur défaillant, vous devez déterminer l'état du contrôleur et, si nécessaire, prendre le contrôle de façon à ce que le contrôleur en bonne santé continue de transmettre des données provenant du stockage défaillant du contrôleur.

- Si vous avez un cluster avec plus de deux nœuds, il doit être dans le quorum. Si le cluster n'est pas au quorum ou si un contrôleur en bonne santé affiche la valeur false pour l'éligibilité et la santé, vous devez corriger le problème avant de désactiver le contrôleur défaillant ; voir ["Synchroniser un nœud avec le](https://docs.netapp.com/us-en/ontap/system-admin/synchronize-node-cluster-task.html?q=Quorum) [cluster".](https://docs.netapp.com/us-en/ontap/system-admin/synchronize-node-cluster-task.html?q=Quorum)
- Si vous disposez d'une configuration MetroCluster, vous devez avoir confirmé que l'état de configuration MetroCluster est configuré et que les nœuds sont dans un état activé et normal (metrocluster node show).

#### **Étapes**

1. Si AutoSupport est activé, supprimez la création automatique de dossier en invoquant un message AutoSupport : system node autosupport invoke -node \* -type all -message MAINT=number\_of\_hours\_downh

Le message AutoSupport suivant supprime la création automatique de dossiers pendant deux heures : cluster1:\*> system node autosupport invoke -node \* -type all -message MAINT=2h

- 2. Désactiver le rétablissement automatique depuis la console du contrôleur sain : storage failover modify –node local -auto-giveback false
- 3. Faites passer le contrôleur douteux à l'invite DU CHARGEUR :

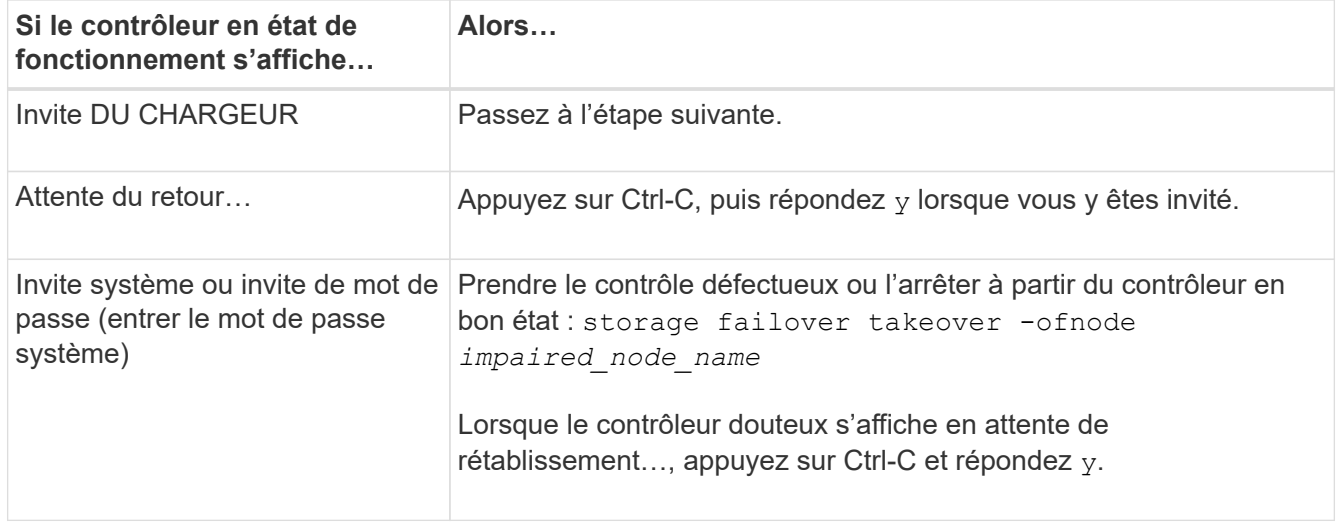

## **Option 3 : le contrôleur est intégré à un MetroCluster à deux nœuds**

Une fois les tâches NVE ou NSE effectuées, vous devez arrêter le nœud douteux.

Pour arrêter le contrôleur défaillant, vous devez déterminer l'état du contrôleur et, si nécessaire, basculer le contrôleur de sorte que ce dernier continue de transmettre des données depuis le stockage défaillant du contrôleur.

#### **Description de la tâche**

• Vous devez laisser les alimentations allumées à l'issue de cette procédure pour fournir une alimentation au contrôleur en état.

#### **Étapes**

- 1. Vérifiez l'état du contrôleur MetroCluster pour déterminer si le contrôleur défectueux a automatiquement basculé sur le contrôleur en bon état : metrocluster show
- 2. Selon qu'un basculement automatique s'est produit, suivre le tableau suivant :

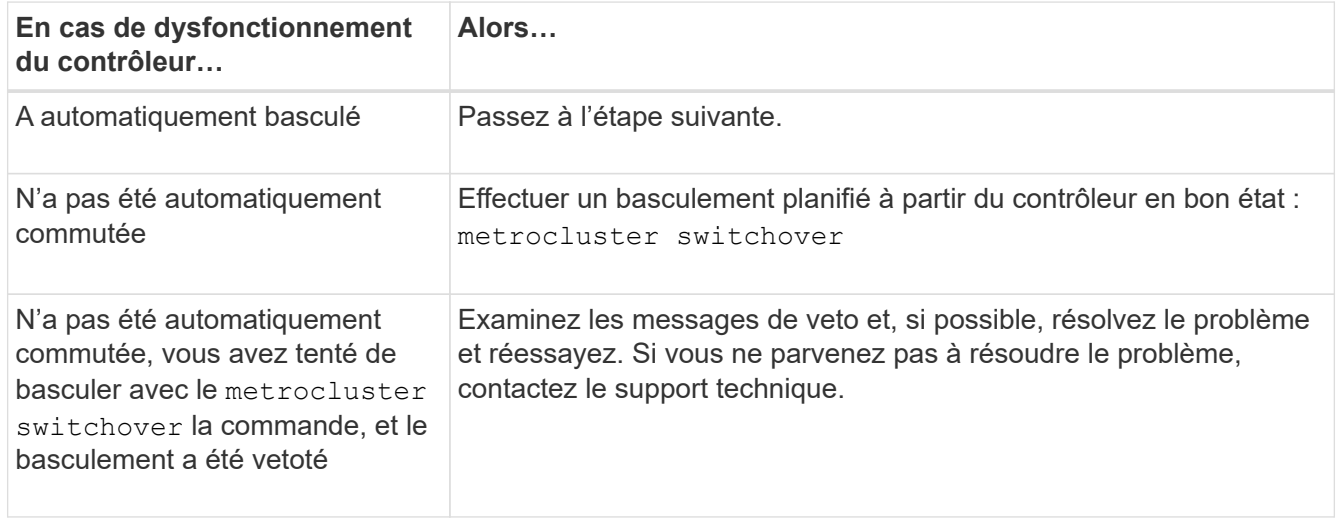

3. Resynchroniser les agrégats de données en exécutant le metrocluster heal -phase aggregates commande provenant du cluster survivant.

```
controller A 1::> metrocluster heal -phase aggregates
[Job 130] Job succeeded: Heal Aggregates is successful.
```
Si la guérison est vetotée, vous avez la possibilité de réémettre le metrocluster heal commande avec -override-vetoes paramètre. Si vous utilisez ce paramètre facultatif, le système remplace tout veto logiciel qui empêche l'opération de correction.

4. Vérifiez que l'opération a été terminée à l'aide de la commande MetroCluster Operation show.

```
controller A 1::> metrocluster operation show
      Operation: heal-aggregates
        State: successful
Start Time: 7/25/2016 18:45:55
     End Time: 7/25/2016 18:45:56
       Errors: -
```
5. Vérifier l'état des agrégats à l'aide de storage aggregate show commande.

```
controller A 1::> storage aggregate show
Aggregate Size Available Used% State #Vols Nodes RAID
Status
--------- -------- --------- ----- ------- ------ ----------------
------------
...
aggrb2 227.1GB 227.1GB 0% online 0 mcc1-a2
raid dp, mirrored, normal...
```
6. Réparez les agrégats racine à l'aide de metrocluster heal -phase root-aggregates commande.

mcc1A::> metrocluster heal -phase root-aggregates [Job 137] Job succeeded: Heal Root Aggregates is successful

Si la guérison est vetotée, vous avez la possibilité de réémettre le metrocluster heal commande avec le paramètre -override-vetos. Si vous utilisez ce paramètre facultatif, le système remplace tout veto logiciel qui empêche l'opération de correction.

7. Vérifier que l'opération de correction est terminée en utilisant le metrocluster operation show commande sur le cluster destination :

```
mcc1A::> metrocluster operation show
   Operation: heal-root-aggregates
        State: successful
 Start Time: 7/29/2016 20:54:41
     End Time: 7/29/2016 20:54:42
       Errors: -
```
8. Sur le module de contrôleur défaillant, débranchez les blocs d'alimentation.

## <span id="page-13-0"></span>**Remplacez le support de démarrage - AFF A300**

Pour remplacer le support de démarrage, vous devez retirer le module de contrôleur endommagé, installer le support de démarrage de remplacement et transférer l'image de démarrage sur une clé USB.

## **Étape 1 : retirer le module de contrôleur**

Pour accéder aux composants à l'intérieur du contrôleur, vous devez d'abord retirer le module de contrôleur du système, puis retirer le capot du module de contrôleur.

- 1. Si vous n'êtes pas déjà mis à la terre, mettez-vous à la terre correctement.
- 2. Desserrez le crochet et la bride de boucle qui relient les câbles au périphérique de gestion des câbles, puis débranchez les câbles système et les SFP (si nécessaire) du module de contrôleur, en maintenant une trace de l'emplacement où les câbles ont été connectés.

Laissez les câbles dans le périphérique de gestion des câbles de sorte que lorsque vous réinstallez le périphérique de gestion des câbles, les câbles sont organisés.

3. Retirez et mettez de côté les dispositifs de gestion des câbles des côtés gauche et droit du module de contrôleur.

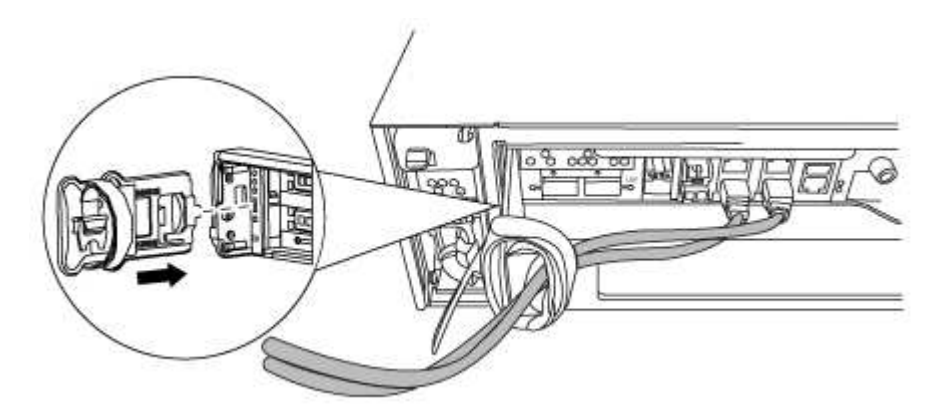

4. Desserrez la vis moletée sur la poignée de came du module de contrôleur.

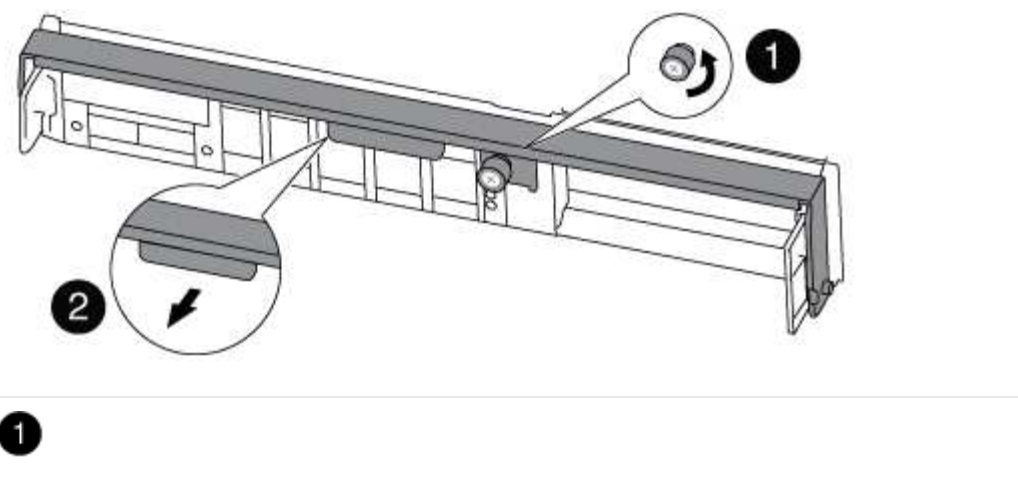

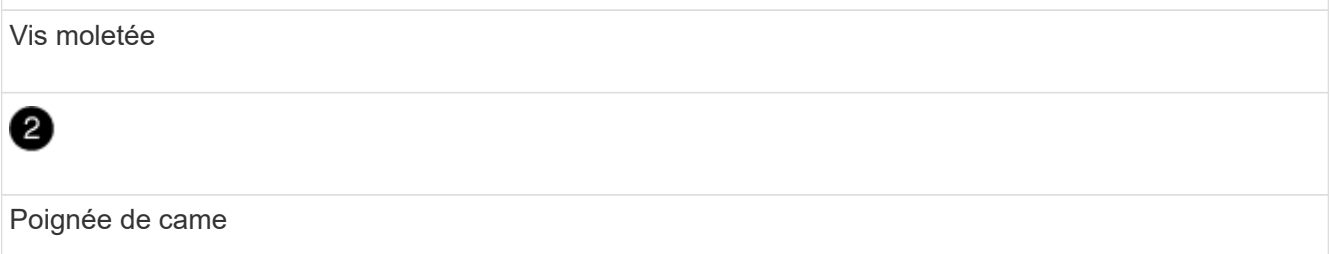

5. Tirez la poignée de came vers le bas et commencez à faire glisser le module de contrôleur hors du châssis.

Assurez-vous de prendre en charge la partie inférieure du module de contrôleur lorsque vous le faites glisser hors du châssis.

## **Étape 2 : remplacer le support de démarrage - AFF A300**

Vous devez localiser le support de démarrage dans le contrôleur et suivre les instructions pour le remplacer.

- 1. Si vous n'êtes pas déjà mis à la terre, mettez-vous à la terre correctement.
- 2. Recherchez le support de démarrage à l'aide de l'illustration suivante ou du mappage des FRU sur le module de contrôleur :

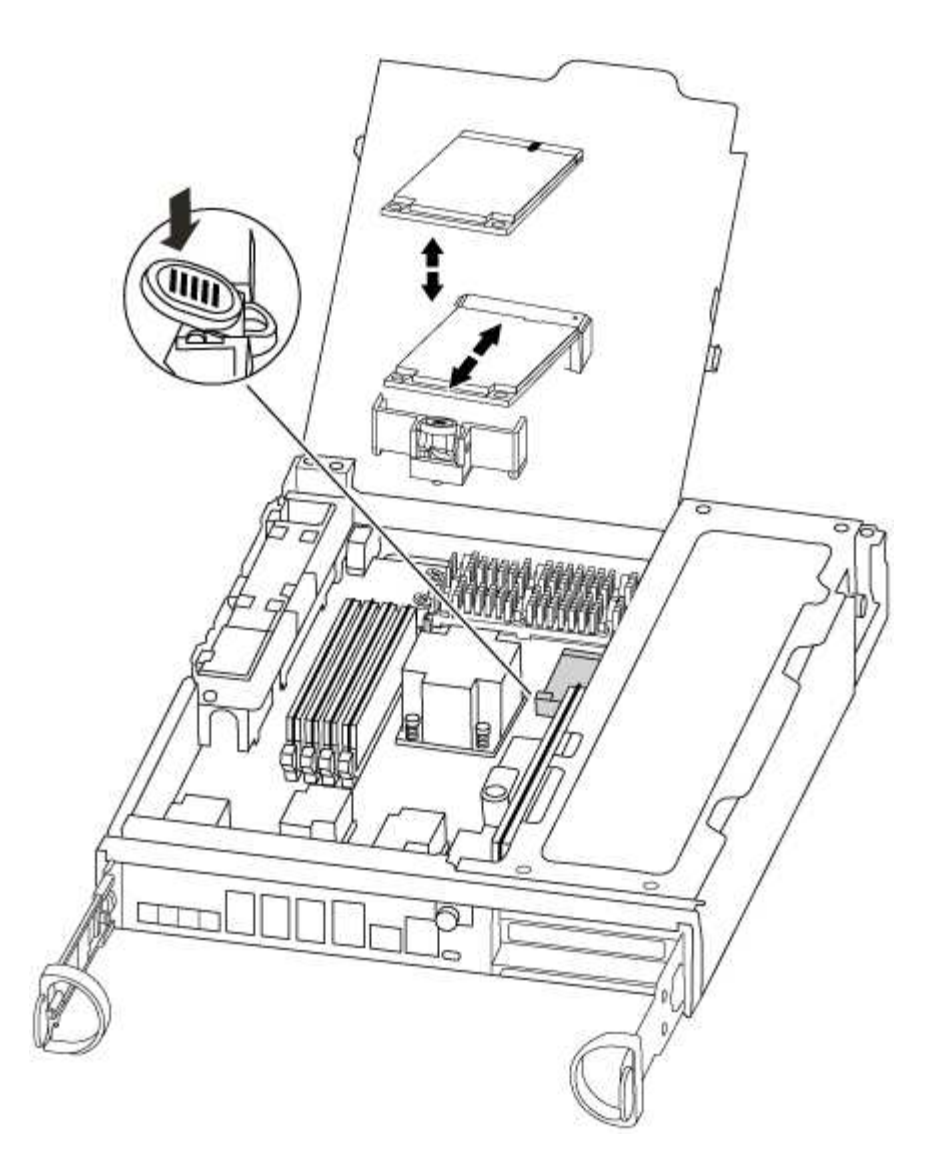

3. Appuyez sur le bouton bleu du logement du support de démarrage pour libérer le support de démarrage de son logement, puis tirez-le doucement hors du support de démarrage.

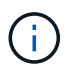

Ne faites pas tourner ou tirer le support de démarrage directement vers le haut, car cela pourrait endommager le support ou le support de démarrage.

- 4. Alignez les bords du support de démarrage de remplacement avec le support de démarrage, puis poussez-le doucement dans le support.
- 5. Vérifiez le support de démarrage pour vous assurer qu'il est bien en place dans le support.

Si nécessaire, retirez le support de démarrage et réinstallez-le dans le support.

- 6. Poussez le support de démarrage vers le bas pour engager le bouton de verrouillage sur le boîtier du support de démarrage.
- 7. Fermez le capot du module de contrôleur.

## **Étape 3 : transférez l'image de démarrage sur le support de démarrage**

Vous pouvez installer l'image système sur le support de démarrage de remplacement à l'aide d'un lecteur flash USB avec l'image installée sur celui-ci. Cependant, vous devez restaurer le système de fichiers var au cours de cette procédure.

- Vous devez disposer d'une clé USB, formatée en FAT32, avec au moins 4 Go de capacité.
- Copie de la même version d'image de ONTAP que celle du contrôleur avec facultés affaiblies. Vous pouvez télécharger l'image appropriée depuis la section Downloads du site de support NetApp
	- Si NVE est activé, téléchargez l'image avec NetApp Volume Encryption, comme indiqué sur le bouton de téléchargement.
	- Si NVE n'est pas activé, téléchargez l'image sans NetApp Volume Encryption, comme indiqué sur le bouton de téléchargement.
- Si votre système est une paire haute disponibilité, vous devez disposer d'une connexion réseau.
- Si votre système est un système autonome, vous n'avez pas besoin d'une connexion réseau, mais vous devez effectuer un redémarrage supplémentaire lors de la restauration du système de fichiers var.
	- a. Alignez l'extrémité du module de contrôleur avec l'ouverture du châssis, puis poussez doucement le module de contrôleur à mi-course dans le système.
	- b. Réinstallez le périphérique de gestion des câbles et recâblage du système, selon les besoins.

Lors de la remise en état, n'oubliez pas de réinstaller les convertisseurs de support (SFP) s'ils ont été retirés.

c. Insérez la clé USB dans le logement USB du module de contrôleur.

Assurez-vous d'installer le lecteur flash USB dans le logement étiqueté pour périphériques USB et non dans le port de console USB.

d. Poussez le module de contrôleur complètement dans le système, en vous assurant que la poignée de came se dégage du lecteur flash USB, appuyez fermement sur la poignée de came pour terminer l'installation du module de contrôleur, poussez la poignée de came en position fermée, puis serrez la vis moletée.

Le contrôleur commence à démarrer dès qu'il est entièrement installé dans le châssis.

e. Interrompez le processus de démarrage pour qu'il s'arrête à l'invite DU CHARGEUR en appuyant sur Ctrl-C lorsque vous voyez démarrer L'AUTOBOOT, appuyez sur Ctrl-C pour annuler

Si ce message ne s'affiche pas, appuyez sur Ctrl-C, sélectionnez l'option pour démarrer en mode maintenance, puis arrêtez le contrôleur pour démarrer LE CHARGEUR.

f. Pour les systèmes équipés d'un contrôleur dans le châssis, reconnectez les blocs d'alimentation et mettez les blocs d'alimentation sous tension.

Le système commence à démarrer et s'arrête à l'invite DU CHARGEUR.

- g. Définissez le type de connexion réseau à l'invite DU CHARGEUR :
	- Si vous configurez DHCP : ifconfig e0a -auto

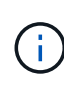

Le port cible que vous configurez est le port cible que vous utilisez pour communiquer avec le contrôleur douteux à partir du contrôleur en bon état pendant la restauration du système de fichiers var avec une connexion réseau. Vous pouvez également utiliser le port e0M dans cette commande.

▪ Si vous configurez des connexions manuelles : ifconfig e0a -addr=filer\_addr -mask=netmask -gw=gateway-dns=dns addr-domain=dns domain

- Filer addr est l'adresse IP du système de stockage.
- Le masque de réseau est le masque de réseau du réseau de gestion connecté au partenaire haute disponibilité.
- passerelle est la passerelle du réseau.
- · dns addr est l'adresse IP d'un serveur de noms sur votre réseau.
- dns Domain est le nom de domaine DNS (Domain Name System).

Si vous utilisez ce paramètre facultatif, vous n'avez pas besoin d'un nom de domaine complet dans l'URL du serveur netboot. Vous avez uniquement besoin du nom d'hôte du serveur.

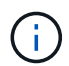

D'autres paramètres peuvent être nécessaires pour votre interface. Vous pouvez entrer help ifconfig à l'invite du micrologiciel pour plus de détails.

- h. Si le contrôleur est en mode MetroCluster Stretch ou Fabric-Attached, vous devez restaurer la configuration de l'adaptateur FC :
	- i. Démarrage en mode maintenance : boot ontap maint
	- ii. Définissez les ports MetroCluster comme initiateurs : ucadmin modify -m fc -t *initiator adapter\_name*
	- iii. Arrêter pour revenir en mode maintenance : halt

Les modifications seront mises en œuvre au démarrage du système.

## <span id="page-17-0"></span>**Démarrez l'image de restauration - AFF A300**

La procédure de démarrage du contrôleur défaillant à partir de l'image de récupération dépend du fait que le système se trouve dans une configuration MetroCluster à deux contrôleurs.

### **Option 1 : la plupart des systèmes**

Vous devez démarrer l'image ONTAP à partir du lecteur USB, restaurer le système de fichiers et vérifier les variables environnementales.

Cette procédure s'applique aux systèmes qui ne se trouvent pas dans une configuration MetroCluster à deux nœuds.

1. À partir de l'invite DU CHARGEUR, démarrez l'image de récupération à partir du lecteur flash USB : boot recovery

L'image est téléchargée à partir de la clé USB.

- 2. Lorsque vous y êtes invité, entrez le nom de l'image ou acceptez l'image par défaut affichée entre crochets sur votre écran.
- 3. Restaurez le système de fichiers var :

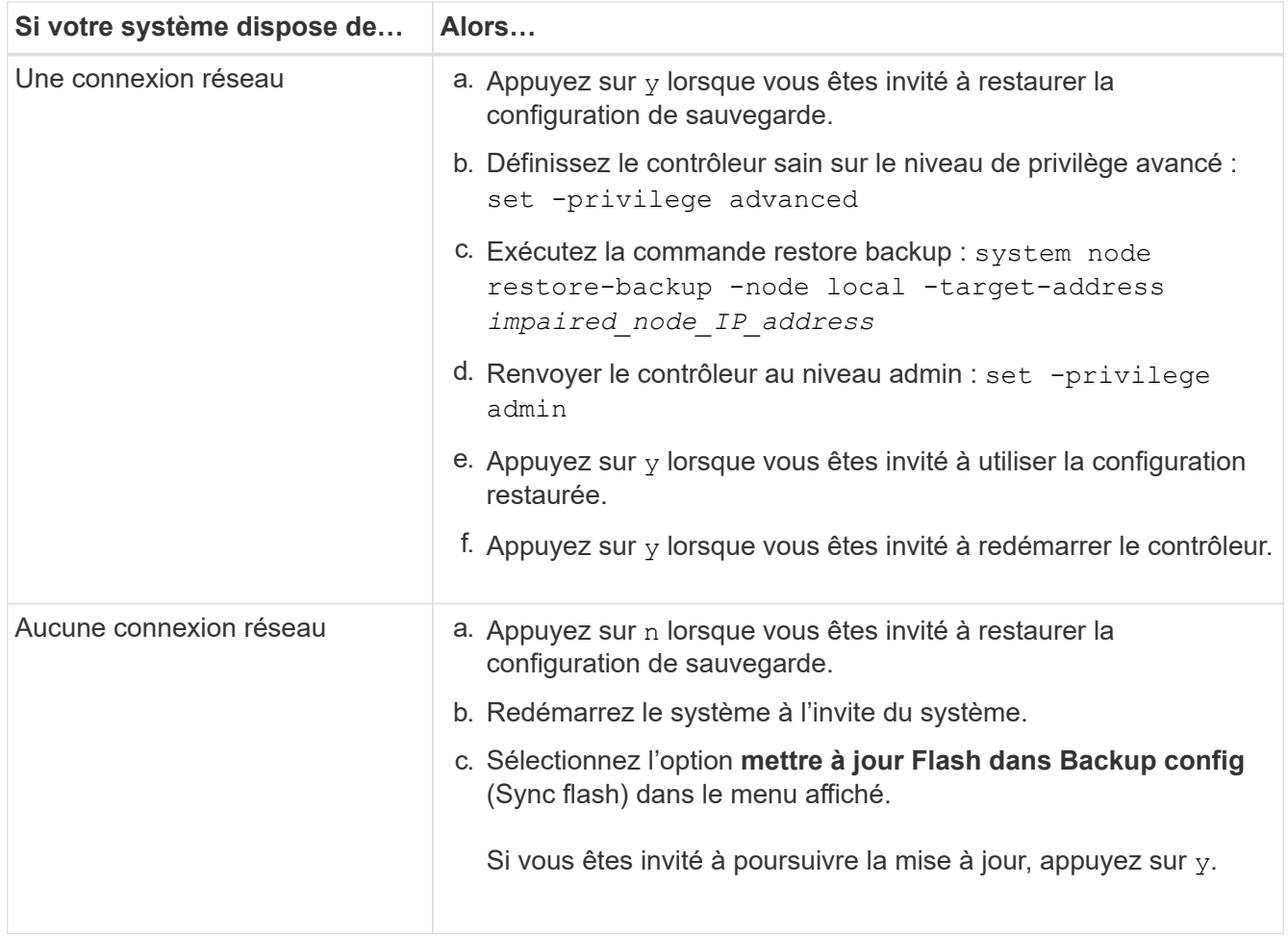

- 4. Assurez-vous que les variables environnementales sont définies comme prévu :
	- a. Prenez le contrôleur vers l'invite DU CHARGEUR.
	- b. Vérifiez les paramètres de la variable d'environnement à l'aide de l' printenv commande.
	- c. Si une variable d'environnement n'est pas définie comme prévu, modifiez-la avec le setenv *environment-variable-name changed-value* commande.
	- d. Enregistrez vos modifications à l'aide du savenv commande.
- 5. Le suivant dépend de la configuration de votre système :
	- Si keymanager, NSE ou NVE intégré est configuré sur votre système, rendez-vous sur [OKM, NSE et](#page-21-0) [NVE si besoin](#page-21-0)
	- Si keymanager, NSE ou NVE intégré ne sont pas configurés sur votre système, effectuez les étapes de cette section.
- 6. Dans l'invite DU CHARGEUR, entrez le boot ontap commande.

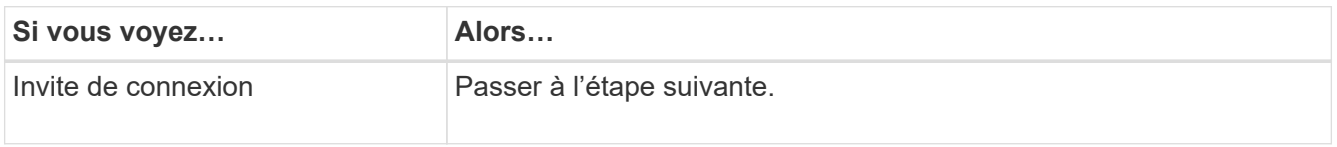

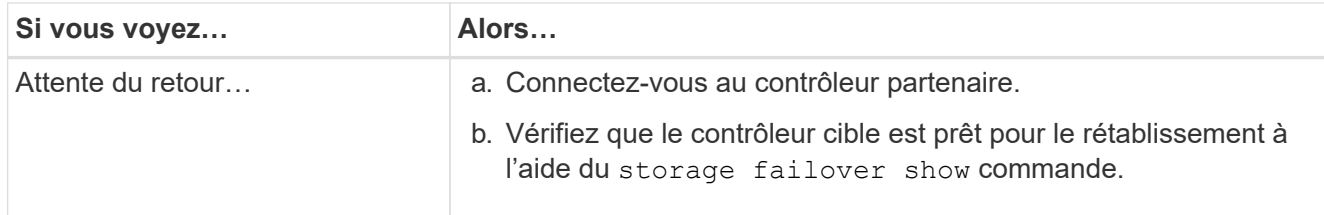

- 7. Branchez le câble de la console au contrôleur partenaire.
- 8. Reaccordez le contrôleur à l'aide du storage failover giveback -fromnode local commande.
- 9. À l'invite du cluster, vérifiez les interfaces logiques avec le net int -is-home false commande.

Si l'une des interfaces est indiquée comme « FALSE », restaurez ces interfaces à son port d'origine à l'aide de l' net int revert commande.

- 10. Déplacez le câble de la console vers le contrôleur réparé et exécutez le version -v Commande pour vérifier les versions de ONTAP.
- 11. Restaurez le retour automatique si vous le désactivez à l'aide de storage failover modify -node local -auto-giveback true commande.

## **Option 2 : le contrôleur est intégré à un MetroCluster à deux nœuds**

Vous devez démarrer l'image ONTAP à partir du lecteur USB et vérifier les variables environnementales.

Cette procédure s'applique aux systèmes dotés d'une configuration MetroCluster à deux nœuds.

#### **Étapes**

1. À partir de l'invite DU CHARGEUR, démarrez l'image de récupération à partir du lecteur flash USB : boot recovery

L'image est téléchargée à partir de la clé USB.

- 2. Lorsque vous y êtes invité, entrez le nom de l'image ou acceptez l'image par défaut affichée entre crochets sur votre écran.
- 3. Une fois l'image installée, démarrez le processus de restauration :
	- a. Appuyez sur n lorsque vous êtes invité à restaurer la configuration de sauvegarde.
	- b. Appuyez sur y lorsque vous êtes invité à redémarrer le système pour commencer à utiliser le nouveau logiciel installé.

Vous devez être prêt à interrompre le processus d'amorçage lorsque vous y êtes invité.

- 4. Lorsque le système démarre, appuyez sur Ctrl-C après que vous ayez vu le Press Ctrl-C for Boot Menu Message. Et lorsque le menu de démarrage est affiché, sélectionnez l'option 6.
- 5. Vérifiez que les variables d'environnement sont définies comme prévu.
	- a. Prenez le nœud vers l'invite DU CHARGEUR.
	- b. Vérifiez les paramètres de la variable d'environnement à l'aide de l' printenv commande.
	- c. Si une variable d'environnement n'est pas définie comme prévu, modifiez-la avec le setenv *environment-variable-name changed-value* commande.
- d. Enregistrez vos modifications à l'aide du savenv commande.
- e. Redémarrez le nœud.

## <span id="page-20-0"></span>**Retournez des agrégats dans une configuration MetroCluster à deux nœuds - AFF A300**

Après avoir terminé le remplacement des unités remplaçables sur site dans une configuration MetroCluster à deux nœuds, vous pouvez exécuter l'opération de rétablissement MetroCluster. Cette configuration renvoie la configuration à son état de fonctionnement normal, avec les SVM (Storage Virtual machines) source et sur le site précédemment douteux actifs et peuvent accéder aux données des pools de disques locaux.

Cette tâche s'applique uniquement aux configurations MetroCluster à deux nœuds.

#### **Étapes**

1. Vérifiez que tous les nœuds sont dans le enabled état : metrocluster node show

```
cluster B::> metrocluster node show
DR Configuration DR
Group Cluster Node State Mirroring Mode
----- ------- -------------- -------------- ---------
 --------------------
1 cluster_A
          controller A 1 configured enabled heal roots
completed
       cluster_B
           controller B 1 configured enabled waiting for
switchback recovery
2 entries were displayed.
```
- 2. Vérifier que la resynchronisation est terminée sur tous les SVM : metrocluster vserver show
- 3. Vérifier que toutes les migrations LIF automatiques effectuées par les opérations de correction ont été effectuées correctement : metrocluster check lif show
- 4. Effectuez le rétablissement en utilisant le metrocluster switchback utilisez une commande à partir d'un nœud du cluster survivant.
- 5. Vérifiez que l'opération de rétablissement est terminée : metrocluster show

L'opération de rétablissement s'exécute toujours lorsqu'un cluster est dans waiting-for-switchback état :

```
cluster B:: > metrocluster show
Cluster Configuration State Mode
-------------------- ------------------- ---------
Local: cluster_B configured switchover
Remote: cluster A configured waiting-for-switchback
```
Le rétablissement est terminé une fois les clusters dans normal état :

```
cluster B::> metrocluster show
Cluster Configuration State Mode
-------------------- ------------------- ---------
Local: cluster B configured normal
Remote: cluster A configured normal
```
Si un rétablissement prend beaucoup de temps, vous pouvez vérifier l'état des lignes de base en cours en utilisant le metrocluster config-replication resync-status show commande.

6. Rétablir toutes les configurations SnapMirror ou SnapVault.

## <span id="page-21-0"></span>**Restaurez OKM, NSE et NVE selon les besoins : AFF A300**

Une fois les variables d'environnement vérifiées, vous devez effectuer une procédure spécifique aux systèmes sur lesquels OKM (Onboard Key Manager), NetApp Storage Encryption (NSE) ou NetApp Volume Encryption (NVE) sont activés.

Déterminez la section à laquelle vous devez utiliser pour restaurer vos configurations OKM, NSE ou NVE :

Si NSE ou NVE sont activés avec le gestionnaire de clés intégré, vous devez restaurer les paramètres que vous avez capturés au début de cette procédure.

- Si NSE ou NVE sont activés et que le gestionnaire de clés intégré est activé, rendez-vous sur [Option 1 :](#page-21-1) [restaurez NVE ou NSE lorsque le gestionnaire de clés intégré est activé](#page-21-1).
- Si NSE ou NVE sont activés pour ONATP 9.5, rendez-vous sur [Option 2 : restaurez NSE/NVE sur les](#page-24-0) [systèmes exécutant ONTAP 9.5 et versions antérieures.](#page-24-0)
- Si NSE ou NVE sont activés pour ONTAP 9.6, rendez-vous sur le site [Option 3 : restaurez NSE/NVE sur](#page-25-0) [les systèmes qui exécutent ONTAP 9.6 et versions ultérieures](#page-25-0).

## <span id="page-21-1"></span>**Option 1 : restaurez NVE ou NSE lorsque le gestionnaire de clés intégré est activé**

#### **Étapes**

- 1. Branchez le câble de la console au contrôleur cible.
- 2. Utilisez le boot ontap Commande à l'invite DU CHARGEUR pour démarrer le contrôleur.
- 3. Vérifiez la sortie de la console :

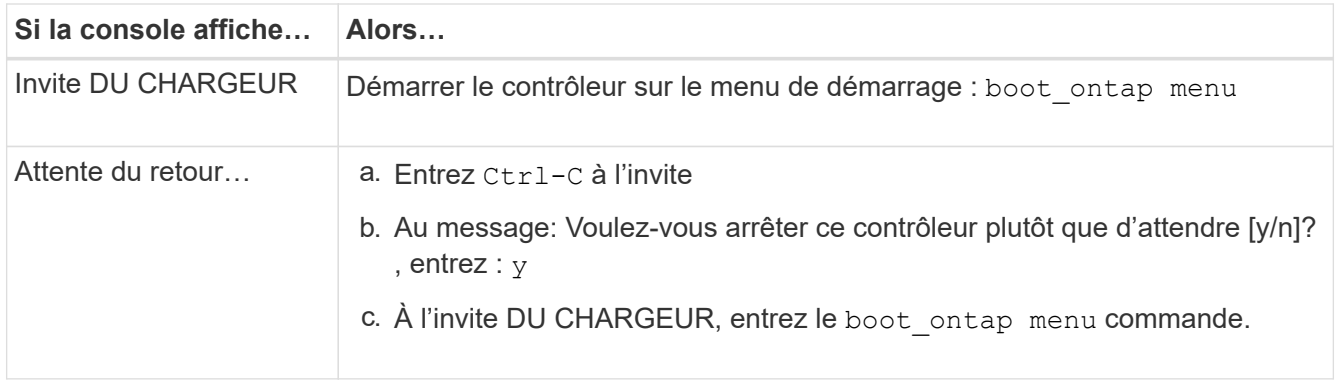

- 4. Dans le menu de démarrage, entrez la commande masquée, recover onboard keymanager et répondre  $y$  à l'invite.
- 5. Saisissez la phrase de passe du gestionnaire de clés intégré que vous avez obtenue du client au début de cette procédure.
- 6. Lorsque vous êtes invité à saisir les données de sauvegarde, collez les données de sauvegarde que vous avez saisies au début de cette procédure, lorsque vous y êtes invité. Coller la sortie de security keymanager backup show OU security key-manager onboard show-backup commande.

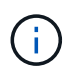

Les données sont issues de l'une ou l'autre security key-manager backup show ou security key-manager onboard show-backup commande.

Exemple de données de sauvegarde :

--- COMMENCER LA SAUVEGARDE------------

TmV0QXBwIEtleSBCbG9AAAAAAAAAAAAAAAAAAAAAAAAAAAAAAAAAAAAAAAAAAAAAAAAAA AAAAAAAAAAAAAAAAAAAAAAAAAAAAAAAAAAAAAAAAAAAAAAAAAAAAAAAAAAAAAAAAAAA AAAAAAAAAAAAAAAAAAAAAAAAAAUAAUAAUAAUAAUAAAQAAUAAUAAUAAUAAUAAUAAUAA UAAUAAUAAUAAUAAUAAUAAUAAUAAUAAUAAUAAUAAUAAUAAUAAUAAUAAUAAUAAUAAUA AUAAUAAUAAUAAUAAUAAUAAUAAUAAUAAUAAUAAUAAUAAUAAUAAUAAUAAUAAUAAUAAU AAUZUAAUAAUAAUZUAAUAAUAAUAAUAAUAAUAAUZUAAUAAUAAUAAUAAUAAUAAUAAUAAU AAUAA . . .

H4nPQM0nrDRYRa9SCv8AAAAAAAAAAAAAAAAAAAAAAAAAAAAAAAAAAAAAAAAAAAAAAAAA AAAAAAAAAAAAAAAAAAAAAAAAAAAAAAAAAAAAAAAAAAAAAAAAAAAAAAAAAAAAAAAAAAA AAAAAAAAAAAAAAAAAAAAAAAAAAAAAAAAAAAAAAAAAAAAAAAAAAAAAAAAAAAAAA

-------------------------- FIN DE LA SAUVEGARDE-------------------------

7. Dans le menu de démarrage, sélectionnez l'option démarrage normal.

Le système démarre à Waiting for giveback… à l'invite.

- 8. Déplacez le câble de la console vers le contrôleur partenaire et connectez-vous en tant qu'administrateur.
- 9. Vérifiez que le contrôleur cible est prêt pour le rétablissement à l'aide du storage failover show commande.
- 10. Renvoyer uniquement les agrégats CFO avec le rétablissement du basculement du stockage -fromnode local -only-cfo-aggregates true commande.
	- Si la commande échoue en raison d'un disque en panne, désengagez physiquement le disque en

panne, mais laissez le disque dans le slot jusqu'à ce qu'un disque de remplacement soit reçu.

◦ Si la commande échoue en raison d'une session CIFS ouverte, vérifiez auprès du client comment fermer les sessions CIFS.

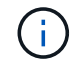

L'arrêt du protocole CIFS peut entraîner la perte de données.

- Si la commande échoue parce que le partenaire n'est pas prêt, attendez 5 minutes pour que le système NVMEMs se synchronise.
- Si la commande échoue en raison d'un processus NDMP, SnapMirror ou SnapVault, désactivez le processus. Consultez le centre de documentation approprié pour plus d'informations.
- 11. Une fois le retour terminé, vérifiez l'état du basculement et du rétablissement à l'aide du storage failover show et "storage failover show' commandes -giveback».

Seuls les agrégats CFO (agrégats racine et agrégats de données de type CFO) seront indiqués.

- 12. Déplacez le câble de la console vers le contrôleur cible.
- 13. Si vous exécutez ONTAP 9.5 ou une version antérieure, exécutez l'assistant de configuration du gestionnaire de clés :
	- a. Démarrez l'assistant à l'aide de security key-manager setup -nodenodename entrez la phrase d'authentification pour la gestion intégrée des clés lorsque vous y êtes invité.
	- b. Entrez le key-manager key show -detail commande pour afficher une vue détaillée de toutes les clés stockées dans le gestionnaire de clés intégré et vérifier que Restored colonne = yes pour toutes les clés d'authentification.

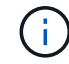

Si le Restored colonne = tout autre élément que yes, Contactez le support client.

- c. Attendez 10 minutes que la clé se synchronise sur l'ensemble du cluster.
- 14. Si vous exécutez ONTAP 9.6 ou version ultérieure :
	- a. Exécutez le security key-manager onboard sync puis entrez la phrase de passe lorsque vous y êtes invité.
	- b. Entrez le security key-manager key query commande pour afficher une vue détaillée de toutes les clés stockées dans le gestionnaire de clés intégré et vérifier que Restored colonne = yes/true pour toutes les clés d'authentification.

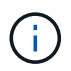

Si le Restored colonne = tout autre élément que  $ves/true$ . Contactez le support client.

- c. Attendez 10 minutes que la clé se synchronise sur l'ensemble du cluster.
- 15. Déplacez le câble de la console vers le contrôleur partenaire.
- 16. Renvoyer le contrôleur cible à l'aide du storage failover giveback -fromnode local commande.
- 17. Vérifier le statut de rétablissement, 3 minutes après la fin des rapports, à l'aide de storage failover show commande.

Si le retour n'est pas effectué au bout de 20 minutes, contactez le support client.

18. À l'invite clustershell, entrez le net int show -is-home false commande pour lister les interfaces logiques qui ne se trouvent pas sur leur contrôleur et son port de base.

Si des interfaces sont répertoriées comme false, restaurez ces interfaces à leur port de départ à l'aide de l' net int revert -vserver Cluster -lif *nodename* commande.

- 19. Déplacer le câble de la console vers le contrôleur cible et exécuter le version -v Commande pour vérifier les versions de ONTAP.
- 20. Restaurez le retour automatique si vous le désactivez à l'aide de storage failover modify -node local -auto-giveback true commande.

### <span id="page-24-0"></span>**Option 2 : restaurez NSE/NVE sur les systèmes exécutant ONTAP 9.5 et versions antérieures**

#### **Étapes**

- 1. Branchez le câble de la console au contrôleur cible.
- 2. Utilisez le boot ontap Commande à l'invite DU CHARGEUR pour démarrer le contrôleur.
- 3. Vérifiez la sortie de la console :

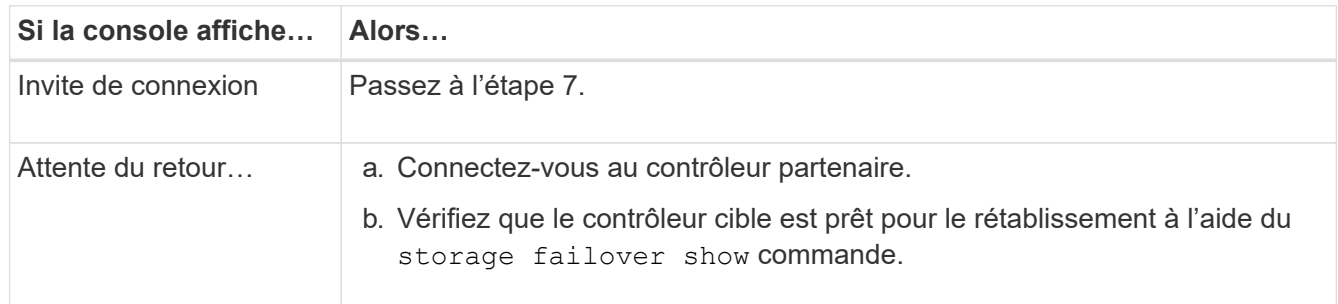

- 4. Déplacez le câble de la console vers le contrôleur partenaire et redonnez le stockage du contrôleur cible à l'aide du storage failover giveback -fromnode local -only-cfo-aggregates true local commande.
	- Si la commande échoue en raison d'un disque en panne, désengagez physiquement le disque en panne, mais laissez le disque dans le slot jusqu'à ce qu'un disque de remplacement soit reçu.
	- Si la commande échoue en raison d'une session CIFS ouverte, vérifiez auprès du client comment fermer les sessions CIFS.

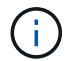

L'arrêt du protocole CIFS peut entraîner la perte de données.

- Si la commande échoue parce que le partenaire "n'est pas prêt", attendre 5 minutes pour que les NVMEMs se synchronisent.
- Si la commande échoue en raison d'un processus NDMP, SnapMirror ou SnapVault, désactivez le processus. Consultez le centre de documentation approprié pour plus d'informations.
- 5. Attendre 3 minutes et vérifier l'état du basculement à l'aide du storage failover show commande.
- 6. À l'invite clustershell, entrez le net int show -is-home false commande pour lister les interfaces logiques qui ne se trouvent pas sur leur contrôleur et son port de base.

Si des interfaces sont répertoriées comme false, restaurez ces interfaces à leur port de départ à l'aide de l' net int revert -vserver Cluster -lif *nodename* commande.

- 7. Déplacez le câble de la console vers le contrôleur cible et exécutez la version -v command Pour vérifier les versions ONTAP.
- 8. Restaurez le retour automatique si vous le désactivez à l'aide de storage failover modify -node local -auto-giveback true commande.
- 9. Utilisez le storage encryption disk show à l'invite clustershell, pour vérifier la sortie.

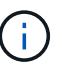

Cette commande ne fonctionne pas si NVE (NetApp Volume Encryption) est configuré

- 10. Utilisez la requête Security Key-Manager pour afficher les ID de clé des clés d'authentification stockées sur les serveurs de gestion des clés.
	- Si le Restored colonne = yes Et tous les gestionnaires clés rapportent un état disponible, allez à *compléter le processus de remplacement*.
	- Si le Restored colonne = tout autre élément que yes, et/ou un ou plusieurs gestionnaires de clés ne sont pas disponibles, utilisez le security key-manager restore -address Commande permettant de récupérer et de restaurer toutes les clés d'authentification (ACK) et tous les ID de clé associés à tous les nœuds à partir de tous les serveurs de gestion de clés disponibles.

Vérifiez à nouveau la sortie de la requête du gestionnaire de clés de sécurité pour vous assurer que Restored colonne = yes et tous les responsables clés se déclarent dans un état disponible

- 11. Si la gestion intégrée des clés est activée :
	- a. Utilisez le security key-manager key show -detail pour obtenir une vue détaillée de toutes les clés stockées dans le gestionnaire de clés intégré.
	- b. Utilisez le security key-manager key show -detail et vérifiez que le Restored colonne = yes pour toutes les clés d'authentification.

Si le Restored colonne = tout autre élément que yes, utilisez l' security key-manager setup -node *Repaired*(Target)*node* Commande permettant de restaurer les paramètres de gestion intégrée des clés. Exécutez à nouveau le security key-manager key show -detail commande à vérifier Restored colonne = yes pour toutes les clés d'authentification.

- 12. Branchez le câble de la console au contrôleur partenaire.
- 13. Reaccordez le contrôleur à l'aide du storage failover giveback -fromnode local commande.
- 14. Restaurez le retour automatique si vous le désactivez à l'aide de storage failover modify -node local -auto-giveback true commande.

#### <span id="page-25-0"></span>**Option 3 : restaurez NSE/NVE sur les systèmes qui exécutent ONTAP 9.6 et versions ultérieures**

#### **Étapes**

- 1. Branchez le câble de la console au contrôleur cible.
- 2. Utilisez le boot ontap Commande à l'invite DU CHARGEUR pour démarrer le contrôleur.
- 3. Vérifiez la sortie de la console :

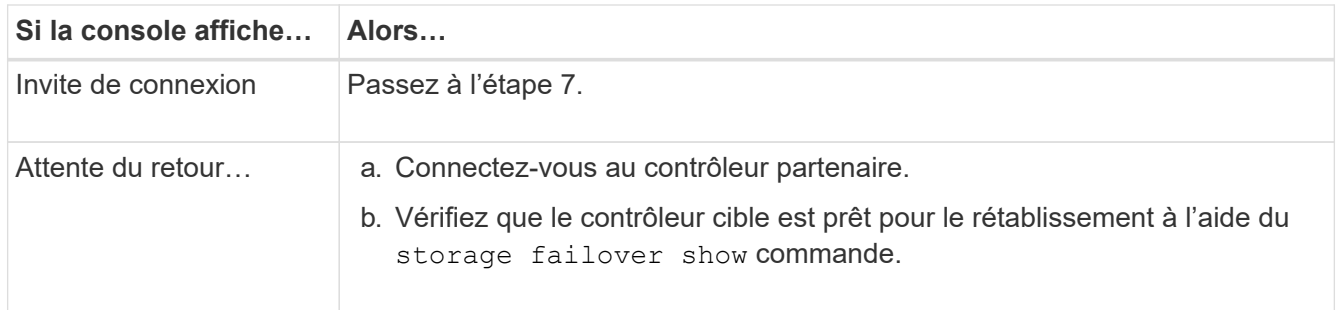

- 4. Déplacez le câble de la console vers le contrôleur partenaire et redonnez le stockage du contrôleur cible à l'aide du storage failover giveback -fromnode local -only-cfo-aggregates true local commande.
	- Si la commande échoue en raison d'un disque en panne, désengagez physiquement le disque en panne, mais laissez le disque dans le slot jusqu'à ce qu'un disque de remplacement soit reçu.
	- Si la commande échoue en raison d'une session CIFS ouverte, vérifiez auprès du client comment fermer les sessions CIFS.

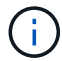

L'arrêt du protocole CIFS peut entraîner la perte de données.

- Si la commande échoue parce que le partenaire n'est pas prêt, attendez 5 minutes pour que le système NVMEMs se synchronise.
- Si la commande échoue en raison d'un processus NDMP, SnapMirror ou SnapVault, désactivez le processus. Consultez le centre de documentation approprié pour plus d'informations.
- 5. Attendre 3 minutes et vérifier l'état du basculement à l'aide du storage failover show commande.
- 6. À l'invite clustershell, entrez le net int show -is-home false commande pour lister les interfaces logiques qui ne se trouvent pas sur leur contrôleur et son port de base.

Si des interfaces sont répertoriées comme false, restaurez ces interfaces à leur port de départ à l'aide de l' net int revert -vserver Cluster -lif *nodename* commande.

- 7. Déplacer le câble de la console vers le contrôleur cible et exécuter le version -v Commande pour vérifier les versions de ONTAP.
- 8. Restaurez le retour automatique si vous le désactivez à l'aide de storage failover modify -node local -auto-giveback true commande.
- 9. Utilisez le storage encryption disk show à l'invite clustershell, pour vérifier la sortie.
- 10. Utilisez le security key-manager key query Commande pour afficher les ID de clé des clés d'authentification stockées sur les serveurs de gestion des clés.
	- Si le Restored colonne = yes/true, vous avez terminé et pouvez procéder à la procédure de remplacement.
	- Si le Key Manager type = external et le Restored colonne = tout autre élément que yes/true, utilisez l' security key-manager external restore Commande permettant de restaurer les ID de clé des clés d'authentification.

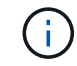

Si la commande échoue, contactez l'assistance clientèle.

◦ Si le Key Manager type = onboard et le Restored colonne = tout autre élément que yes/true, utilisez l' security key-manager onboard sync Commande permettant de resynchroniser le

type de gestionnaire de clés.

Utilisez la requête de clé de sécurité du gestionnaire de clés pour vérifier que l' Restored colonne = yes/true pour toutes les clés d'authentification.

- 11. Branchez le câble de la console au contrôleur partenaire.
- 12. Reaccordez le contrôleur à l'aide du storage failover giveback -fromnode local commande.
- 13. Restaurez le retour automatique si vous le désactivez à l'aide de storage failover modify -node local -auto-giveback true commande.
- 14. Si AutoSupport est activé, restaurez/annulez la suppression automatique de la création de cas à l'aide du system node autosupport invoke -node \* -type all -message MAINT=END

## <span id="page-27-0"></span>**Renvoyez la pièce défectueuse à NetApp - AFF A300**

Retournez la pièce défectueuse à NetApp, tel que décrit dans les instructions RMA (retour de matériel) fournies avec le kit. Voir la ["Retour de pièce et amp ; remplacements"](https://mysupport.netapp.com/site/info/rma) pour plus d'informations.

#### **Informations sur le copyright**

Copyright © 2024 NetApp, Inc. Tous droits réservés. Imprimé aux États-Unis. Aucune partie de ce document protégé par copyright ne peut être reproduite sous quelque forme que ce soit ou selon quelque méthode que ce soit (graphique, électronique ou mécanique, notamment par photocopie, enregistrement ou stockage dans un système de récupération électronique) sans l'autorisation écrite préalable du détenteur du droit de copyright.

Les logiciels dérivés des éléments NetApp protégés par copyright sont soumis à la licence et à l'avis de nonresponsabilité suivants :

CE LOGICIEL EST FOURNI PAR NETAPP « EN L'ÉTAT » ET SANS GARANTIES EXPRESSES OU TACITES, Y COMPRIS LES GARANTIES TACITES DE QUALITÉ MARCHANDE ET D'ADÉQUATION À UN USAGE PARTICULIER, QUI SONT EXCLUES PAR LES PRÉSENTES. EN AUCUN CAS NETAPP NE SERA TENU POUR RESPONSABLE DE DOMMAGES DIRECTS, INDIRECTS, ACCESSOIRES, PARTICULIERS OU EXEMPLAIRES (Y COMPRIS L'ACHAT DE BIENS ET DE SERVICES DE SUBSTITUTION, LA PERTE DE JOUISSANCE, DE DONNÉES OU DE PROFITS, OU L'INTERRUPTION D'ACTIVITÉ), QUELLES QU'EN SOIENT LA CAUSE ET LA DOCTRINE DE RESPONSABILITÉ, QU'IL S'AGISSE DE RESPONSABILITÉ CONTRACTUELLE, STRICTE OU DÉLICTUELLE (Y COMPRIS LA NÉGLIGENCE OU AUTRE) DÉCOULANT DE L'UTILISATION DE CE LOGICIEL, MÊME SI LA SOCIÉTÉ A ÉTÉ INFORMÉE DE LA POSSIBILITÉ DE TELS DOMMAGES.

NetApp se réserve le droit de modifier les produits décrits dans le présent document à tout moment et sans préavis. NetApp décline toute responsabilité découlant de l'utilisation des produits décrits dans le présent document, sauf accord explicite écrit de NetApp. L'utilisation ou l'achat de ce produit ne concède pas de licence dans le cadre de droits de brevet, de droits de marque commerciale ou de tout autre droit de propriété intellectuelle de NetApp.

Le produit décrit dans ce manuel peut être protégé par un ou plusieurs brevets américains, étrangers ou par une demande en attente.

LÉGENDE DE RESTRICTION DES DROITS : L'utilisation, la duplication ou la divulgation par le gouvernement sont sujettes aux restrictions énoncées dans le sous-paragraphe (b)(3) de la clause Rights in Technical Data-Noncommercial Items du DFARS 252.227-7013 (février 2014) et du FAR 52.227-19 (décembre 2007).

Les données contenues dans les présentes se rapportent à un produit et/ou service commercial (tel que défini par la clause FAR 2.101). Il s'agit de données propriétaires de NetApp, Inc. Toutes les données techniques et tous les logiciels fournis par NetApp en vertu du présent Accord sont à caractère commercial et ont été exclusivement développés à l'aide de fonds privés. Le gouvernement des États-Unis dispose d'une licence limitée irrévocable, non exclusive, non cessible, non transférable et mondiale. Cette licence lui permet d'utiliser uniquement les données relatives au contrat du gouvernement des États-Unis d'après lequel les données lui ont été fournies ou celles qui sont nécessaires à son exécution. Sauf dispositions contraires énoncées dans les présentes, l'utilisation, la divulgation, la reproduction, la modification, l'exécution, l'affichage des données sont interdits sans avoir obtenu le consentement écrit préalable de NetApp, Inc. Les droits de licences du Département de la Défense du gouvernement des États-Unis se limitent aux droits identifiés par la clause 252.227-7015(b) du DFARS (février 2014).

#### **Informations sur les marques commerciales**

NETAPP, le logo NETAPP et les marques citées sur le site<http://www.netapp.com/TM>sont des marques déposées ou des marques commerciales de NetApp, Inc. Les autres noms de marques et de produits sont des marques commerciales de leurs propriétaires respectifs.